# **MONITOREO, SEGUIMIENTO Y CONTROL DE RUIDO EN EL DISTRITO CAPITAL**

**Manual del Usuario – FOREST**

**Yinna Alejandra Vesga Castro**

Página 1 de 18

# **MONITOREO, SEGUIMIENTO Y CONTROL DE RUIDO EN EL DISTRITO CAPITAL**

# **MANUAL DEL USUARIO**

El procedimiento de Monitoreo, Seguimiento y Control de Ruido en el Distrito Capital dentro del aplicativo Forest, permite establecer las actividades para realizar el monitoreo, seguimiento y control de las fuentes generadoras de ruido en Bogotá D.C., de acuerdo con la normatividad ambiental vigente.

El procedimiento inicia con la identificación de fuentes generadoras de ruido objeto de monitoreo, seguimiento y control, el cual nace por facultades que le son atribuidas a esta entidad o por solicitudes externas y de acuerdo a la valoración técnica, finaliza determinando dos situaciones a saber:

1. Una manifestación de cumplimiento que culmina con el archivo del informe técnico y comunicación oficial externa al usuario informando la situación encontrada.

2. En caso de incumplimiento generación del concepto técnico acogido según el procedimiento de proceso sancionatorio 126PM04-PR82.

Como insumos se tienen:

- Solicitudes externas (quejas, entes de control, derechos de petición, comunicaciones oficiales externas) (IP).
- Comunicaciones oficiales internas. (IS)
- Mapas de ruido (IS)
- Equipos de medición (ruido y parámetros meteorológicos)
- Seguimiento a las actuaciones administrativas o técnicas (IS).

## **CONTENIDO**

**Pág.**

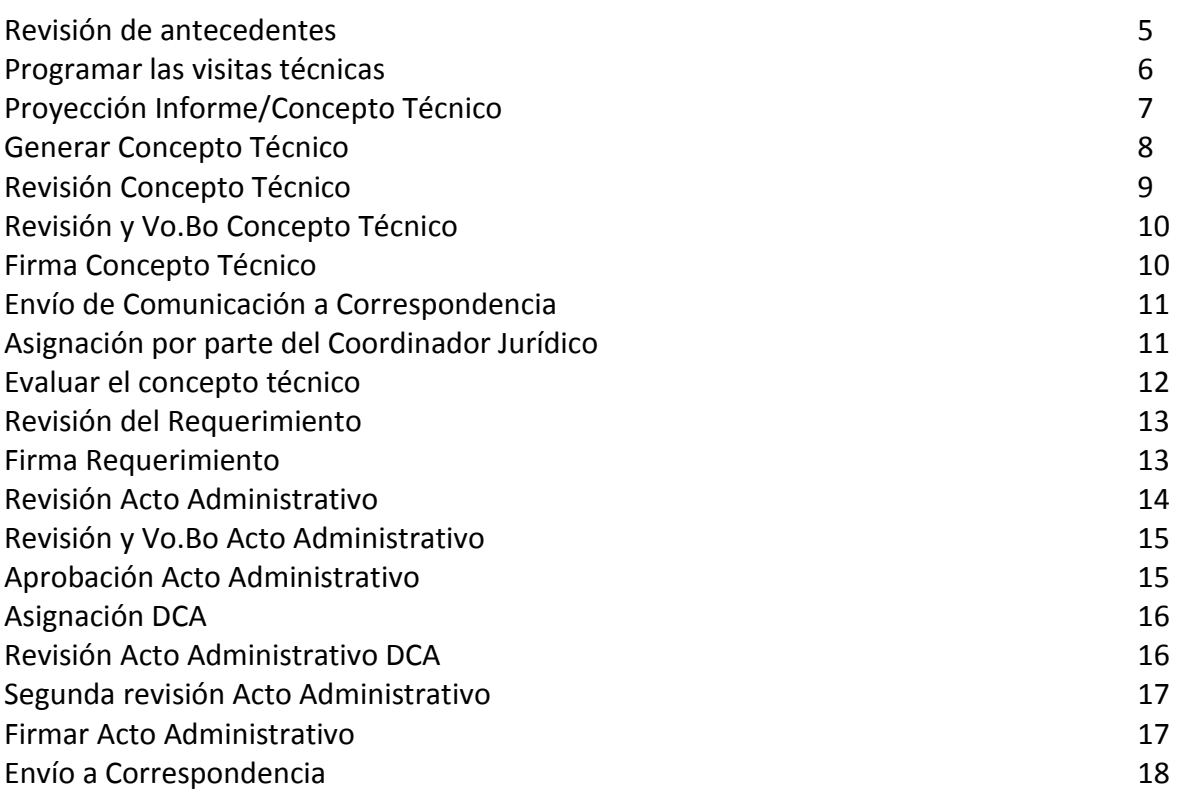

El procedimiento de Monitoreo, Seguimiento y Control de Ruido en el Distrito Capital, puede ser instanciado de 2 formas:

Desde la oficina de Correspondencia con la radicación de los documentos por parte del solicitante; deberá ser instanciado desde el módulo Docfile. Al seleccionar el proceso se despliega la lista de chequeo:

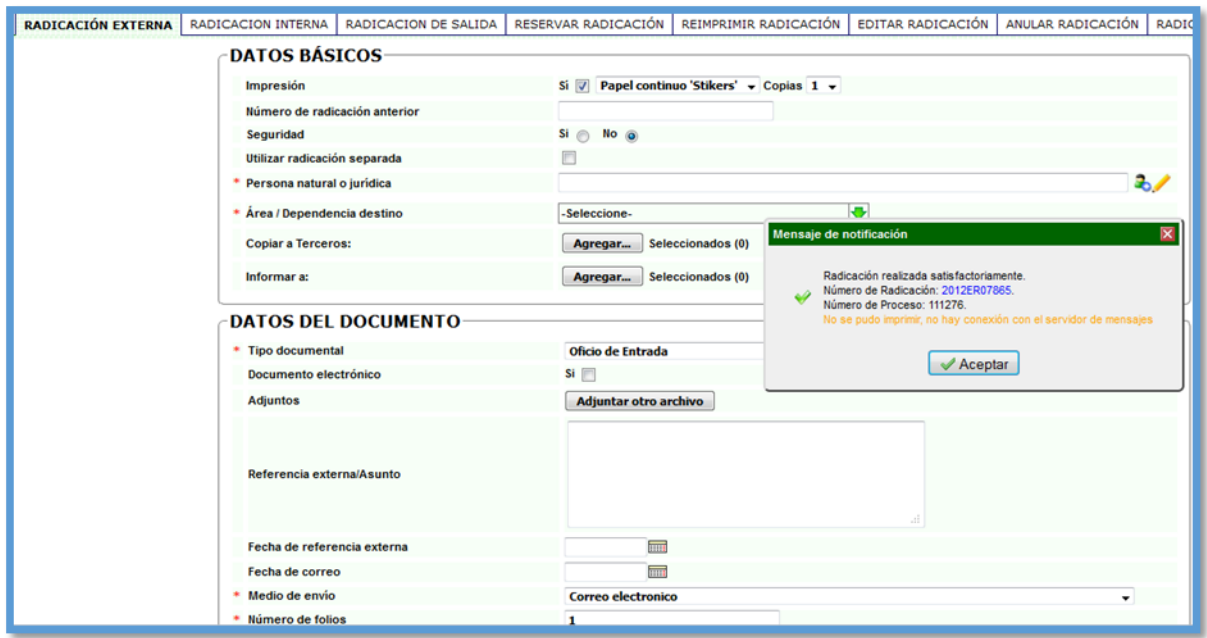

Cuando se finaliza la radicación de la documentación, el sistema arroja un número de radicado de entrada y un número de proceso, el cual pasará al funcionario encargado del reparto de la subdirección; allí será asignado al profesional técnico responsable para que inicie las validaciones pertinentes.

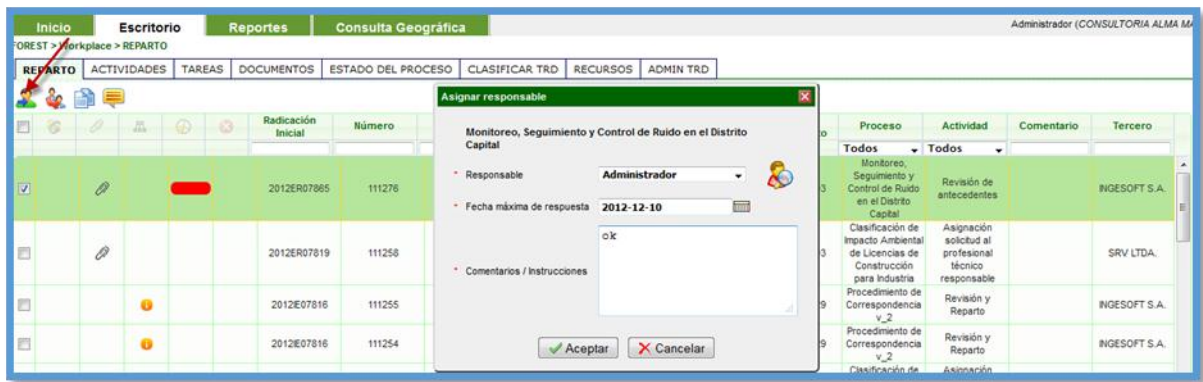

La segunda forma de crear una instancia o proceso es por Workplace en donde muestra el siguiente formulario:

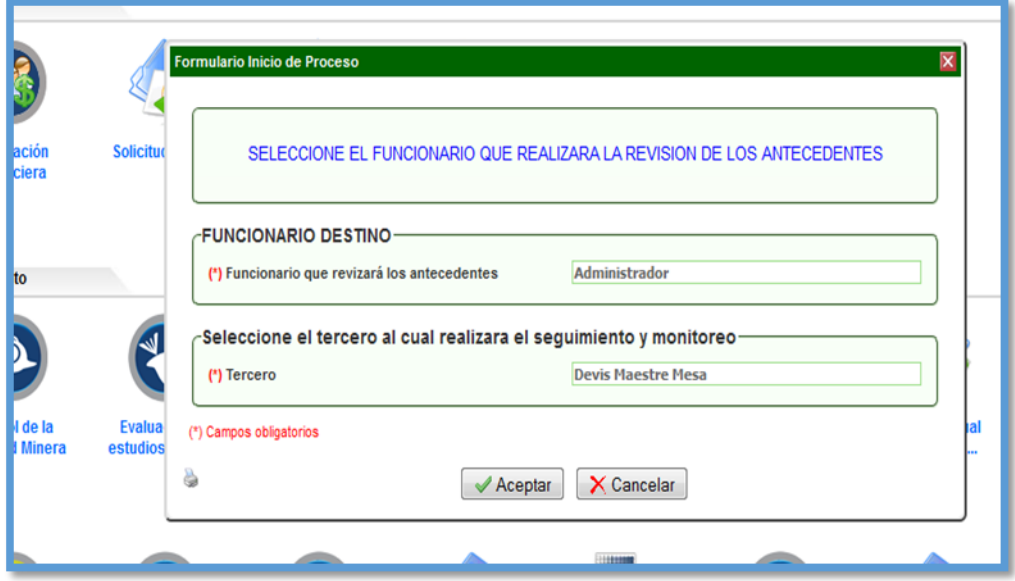

Al dar clic en ACEPTAR, el sistema proporcionará el número de proceso con el que se va a trabajar.

#### **Revisión de Antecedentes**

En esta actividad se diligencia pertinentemente el campo antecedentes manuales y se debe dar clic en el botón AVANZAR

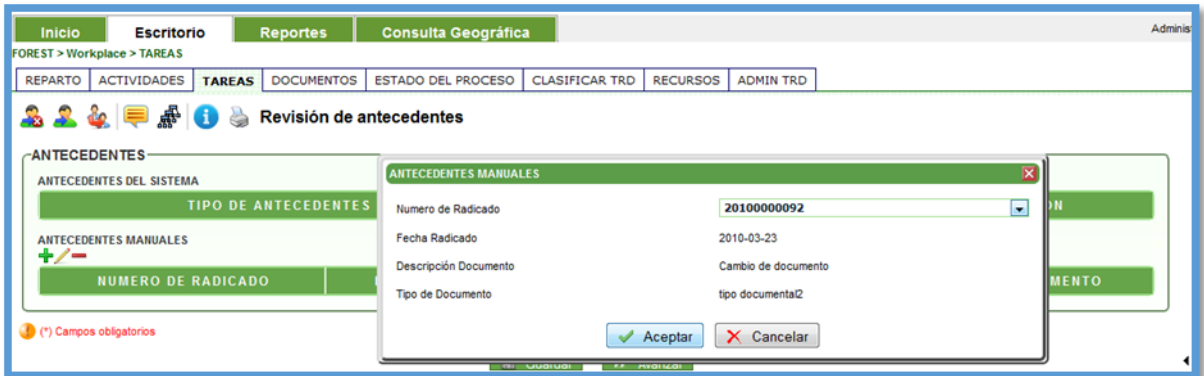

#### **Programar las Visitas Técnicas**

En esta actividad se ingresa la información pertinentemente del registro fotográfico. Igualmente el sistema muestra una validación de la ubicación de la fuente. Al escoger la opción **SI,** pasará a la actividad de Proyección del Informe Técnico / Concepto Técnico; al escoger la opción **NO,** el sistema despliega otra validación a cerca del cumplimiento de normatividad.

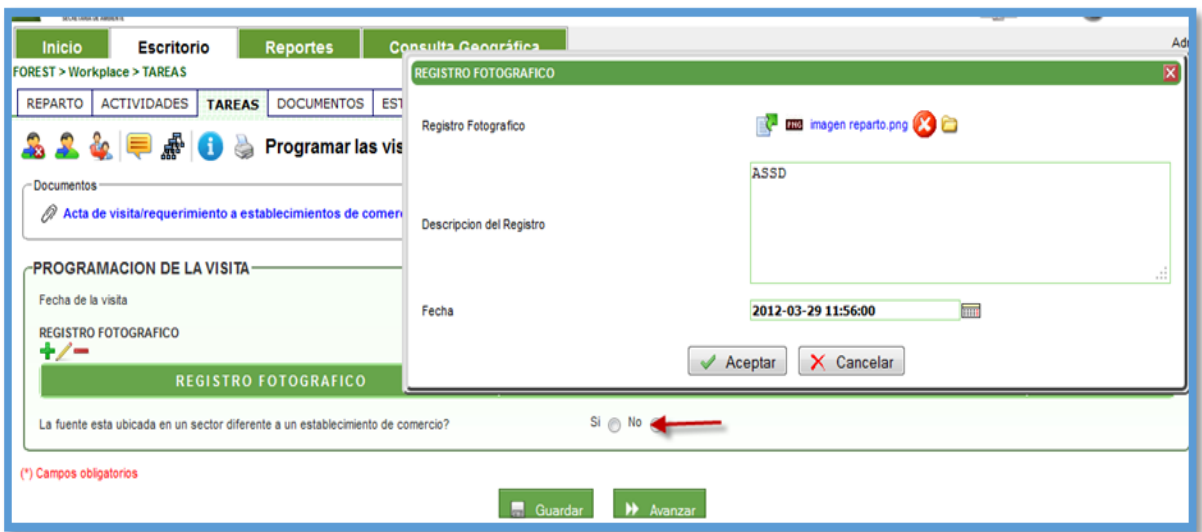

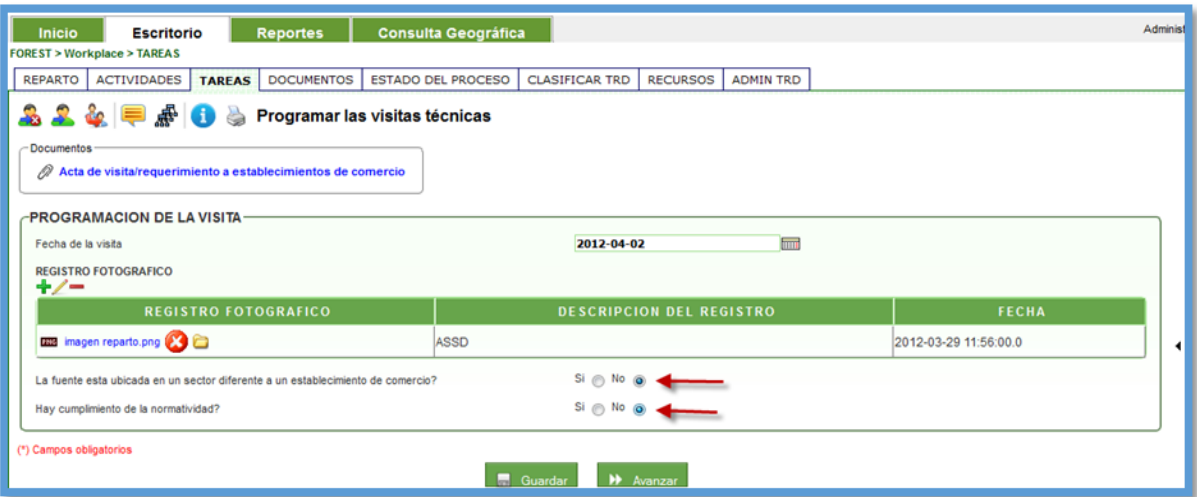

#### **Proyección Informe/Concepto Técnico**

En esta actividad se ingresa toda la información adquirida en la visita. Si la visita no fue efectiva se ingresa la información de los campos de fuente de emisión, condiciones atmosféricas y resultados de la evaluación.

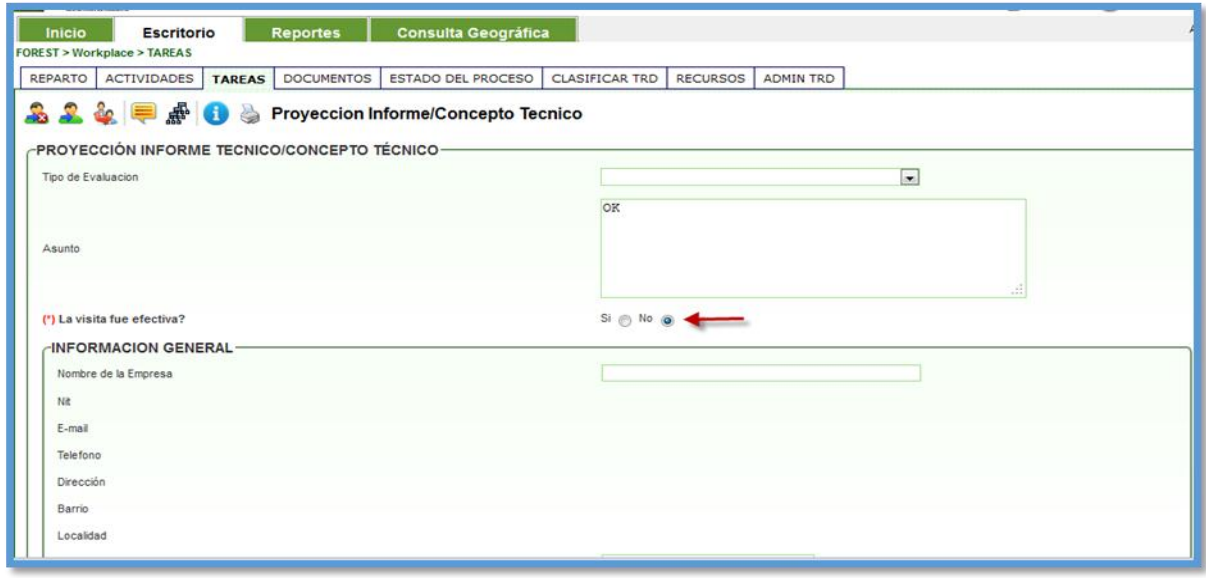

Si la visita fue efectiva se ingresa la información de los campos de fuente de emisión, emisión y ruido, resultados de identificación de sector normativos, equipos utilizados para la medición de ruidos, condiciones atmosféricas, resultados de la evaluación.

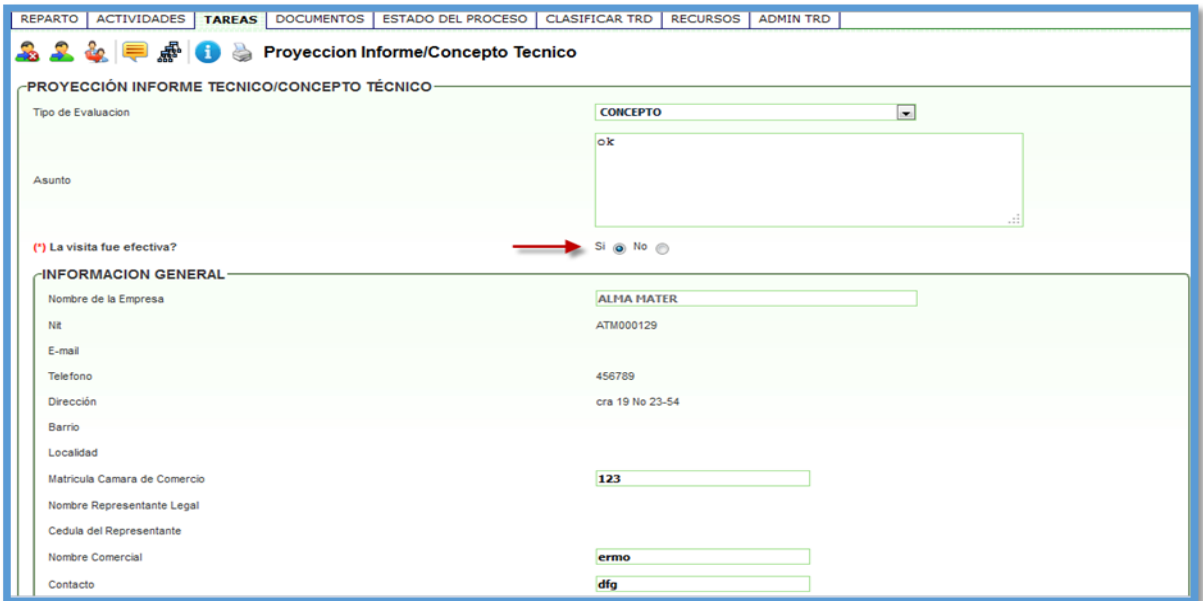

#### **Generar Concepto Técnico**

En esta actividad el sistema indica que se debe dar clic en el botón GUARDAR para generar el documento o los documentos, ya que me permite crear el borrador de un oficio y/o un requerimiento y/o un oficio de certificación de intensidad ambiental según sea el caso.

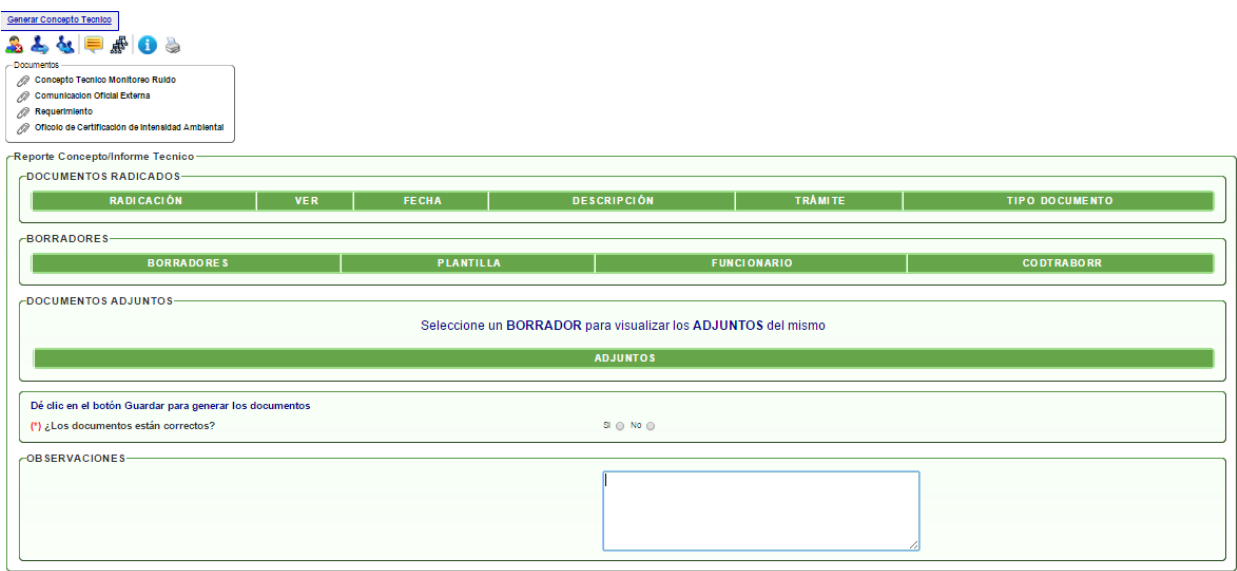

De acuerdo con los cambios requeridos, modifico el(los) borrador (es) y se sube(n) en el link de modificar documento; luego se escoge el nombre del funcionario que revisará el documento y se AVANZA el proceso.

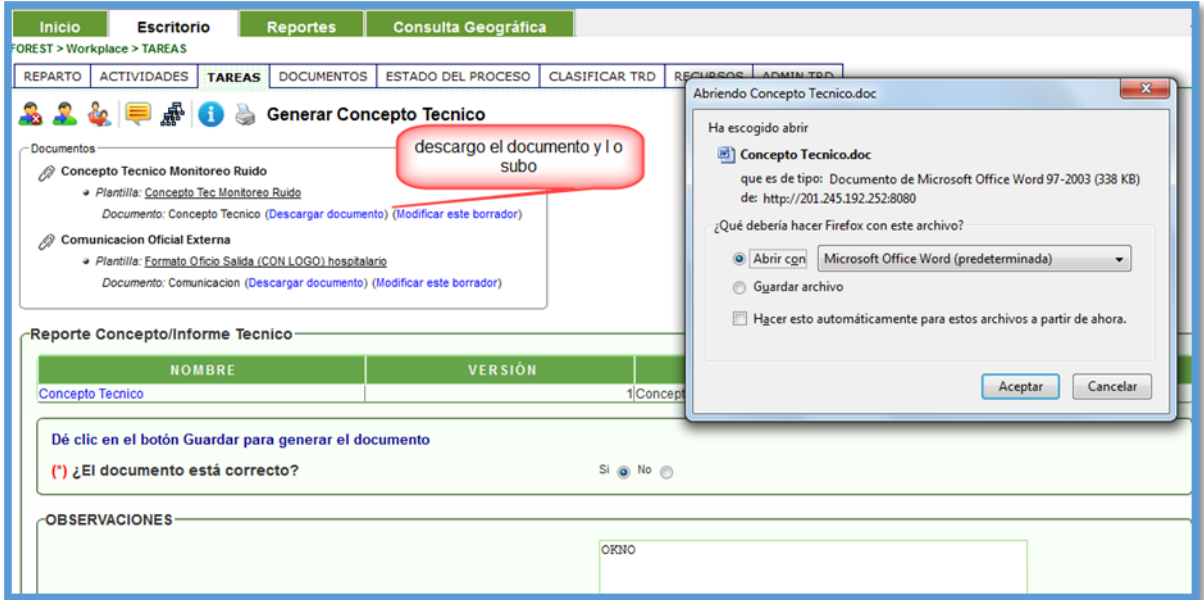

#### **Revisión Concepto Técnico**

En esta actividad el funcionario encargado puede abrir el(los) documento(s) y revisar. Si los documentos están correctos, el sistema le pide que agregue el nombre del funcionario que dará visto buenos a los documentos, de lo contrario, debe devolver el proceso a la actividad de elaboración.

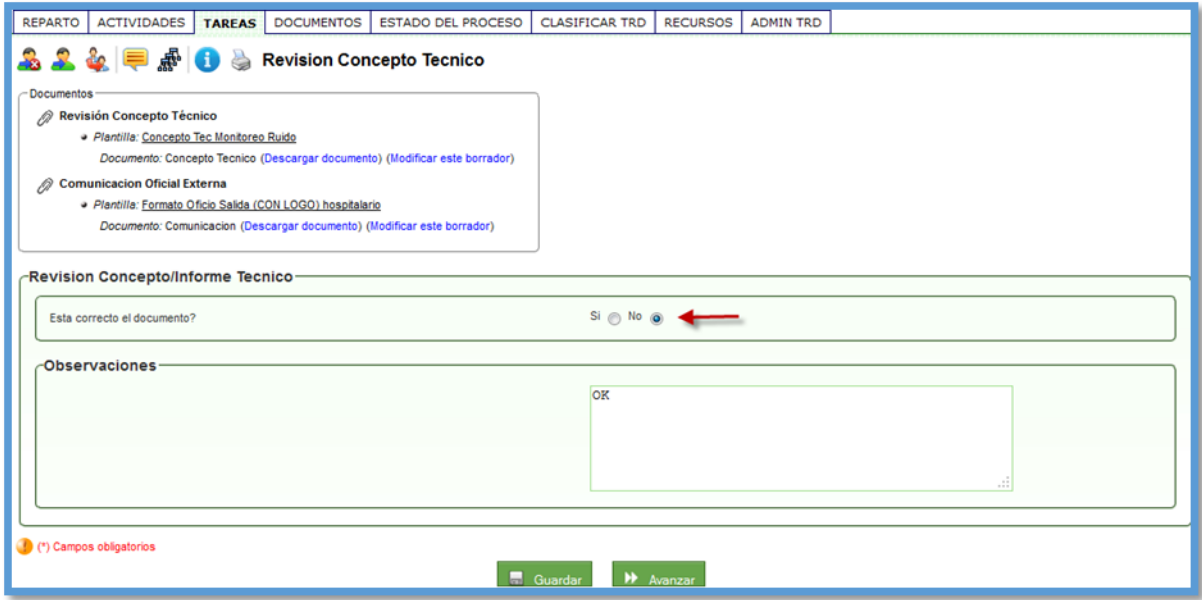

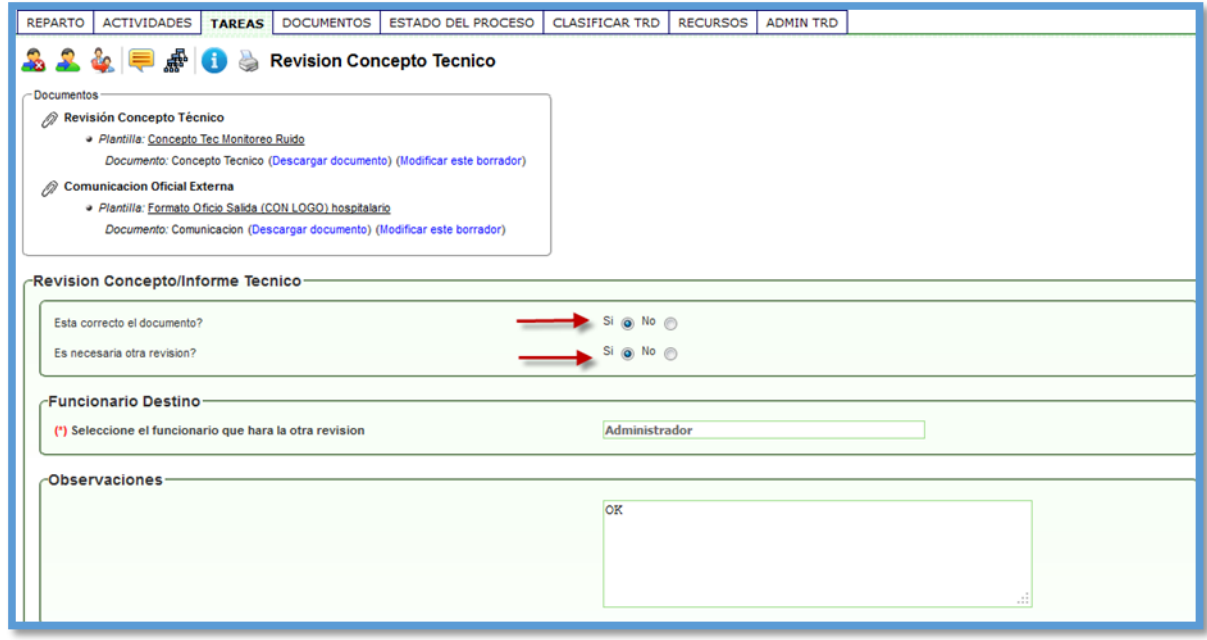

#### **Revisión y Vo.Bo Concepto Técnico**

Esta actividad es igual a la actividad de revisión. Se agrega para una posible segunda revisión y para que aparezca en el documento una marca diferente en la trazabilidad.

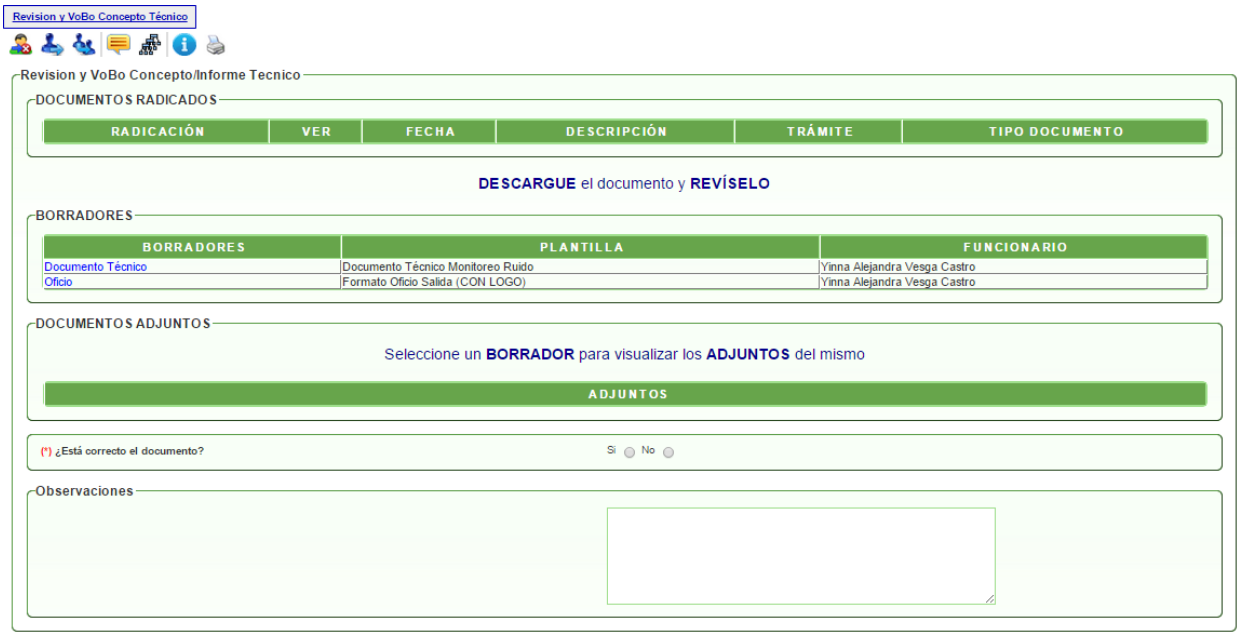

Si los documentos están correctos, el sistema le pide que agregue el nombre del funcionario que firmará el(los) documento(s), de lo contrario, debe devolver el proceso a la actividad de elaboración.

### **Firma Concepto Técnico**

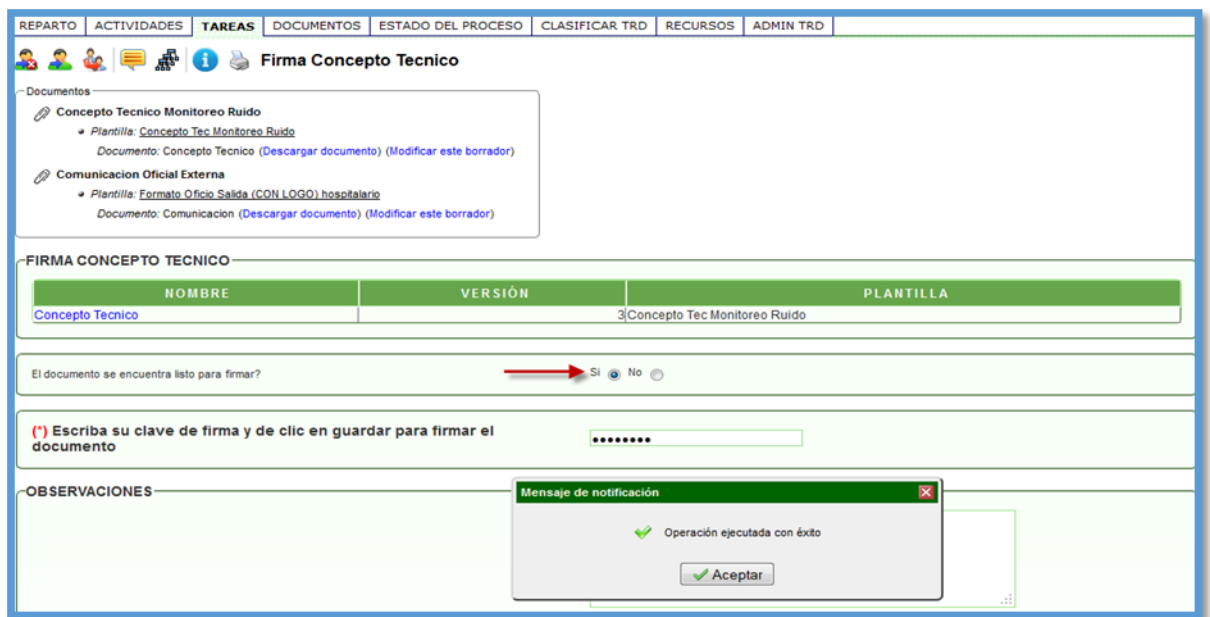

En esta actividad, la persona encargada puede abrir el(los) documento(s) y revisar. Si los documentos están correctos, el sistema le pide que agregue la contraseña de firma y dar clic en GUARDAR para firmar el(los) documento(s), de lo contrario, debe devolver el proceso a la actividad de elaboración.

#### **Envío de Comunicación a Correspondencia**

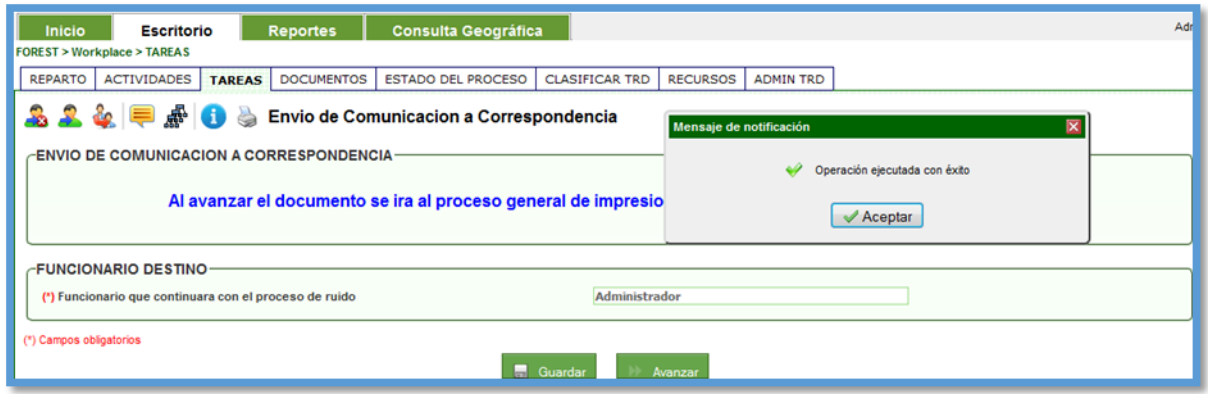

En esta actividad se debe seleccionar el funcionario que continuará con el trámite y al avanzar el documento se ira al proceso general de impresión y salida del documento para su debido trámite.

#### **Asignación por parte del Coordinador Jurídico**

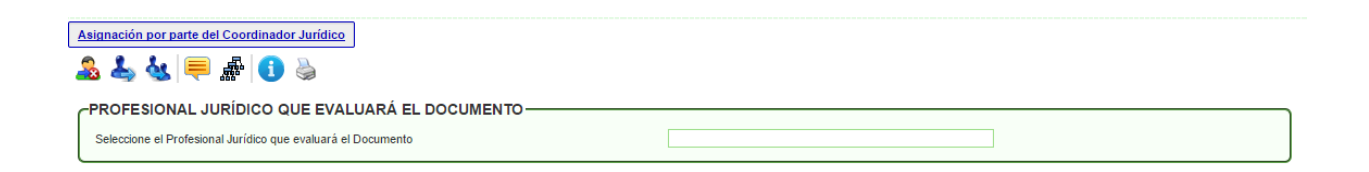

En esta actividad el encargado, debe escoger el nombre de profesional jurídico que dará continuidad al trámite.

#### **Evaluar el concepto técnico**

En esta actividad, le permite al funcionario escoger la opción de generar un requerimiento o el acto administrativo (auto – resolución), de acuerdo con la evaluación realizada a los documentos e información suministrada.

Para el caso del requerimiento, el sistema trae los link respectivos para descargar la plantilla y modificarla. Luego de esta tarea, debe escoger el nombre del funcionario que revisará el documento y AVANZAR el proceso.

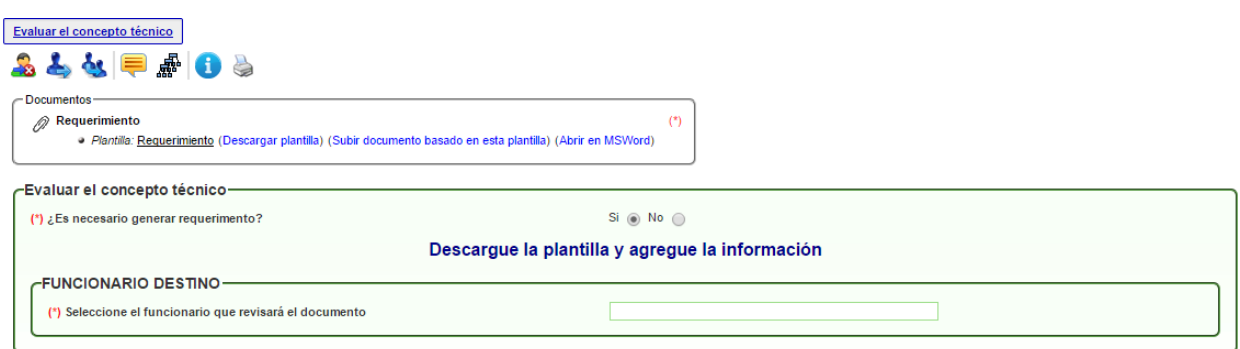

Para el caso del acto administrativo, el sistema muestra un mensaje en el que indica que debe dar clic en GUARDAR para generar el borrador, modificarlo, escoger el nombre del funcionario que revisará el documento y AVANZAR el proceso.

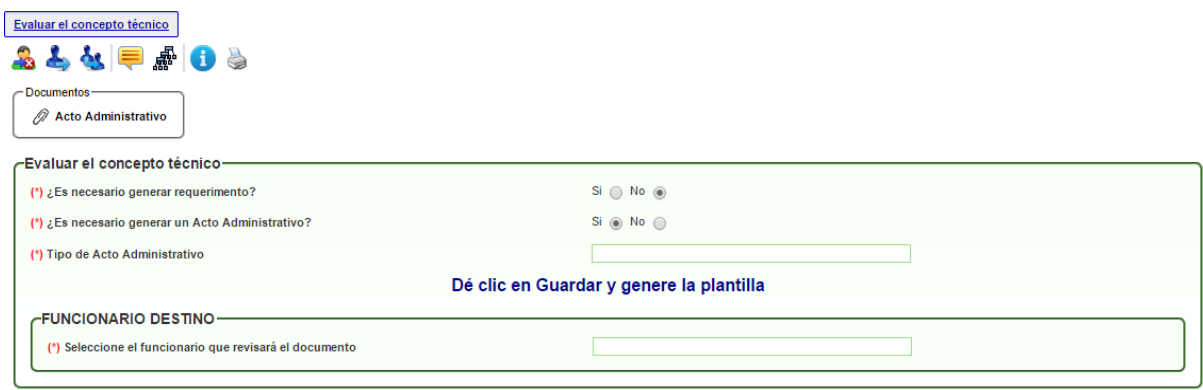

#### **Revisión del Requerimiento**

En esta actividad, el responsable puede descargar el(los) documento(s) para la revisión. Si los documentos están correctos, el sistema le pide que agregue el nombre del funcionario que firmará el(los) documento(s), de lo contrario, debe devolver el proceso a la actividad de elaboración.

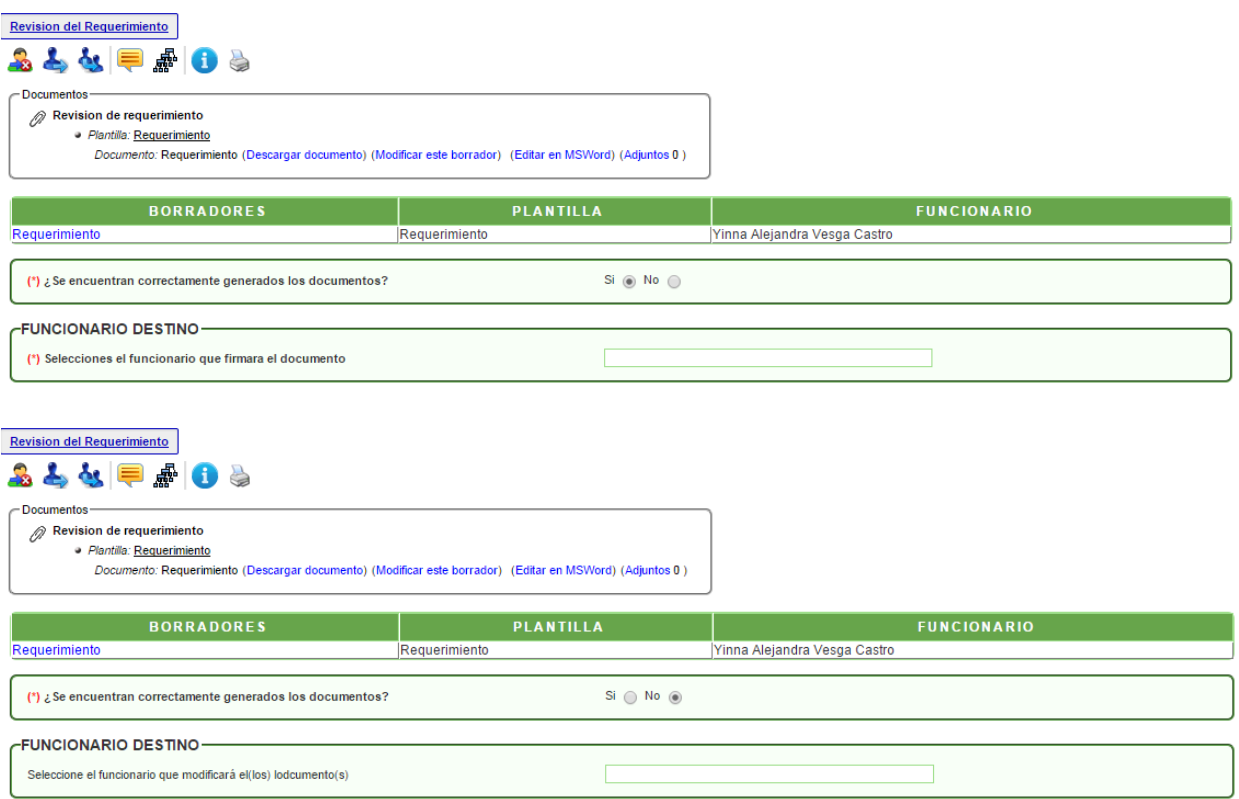

#### **Firma Requerimiento**

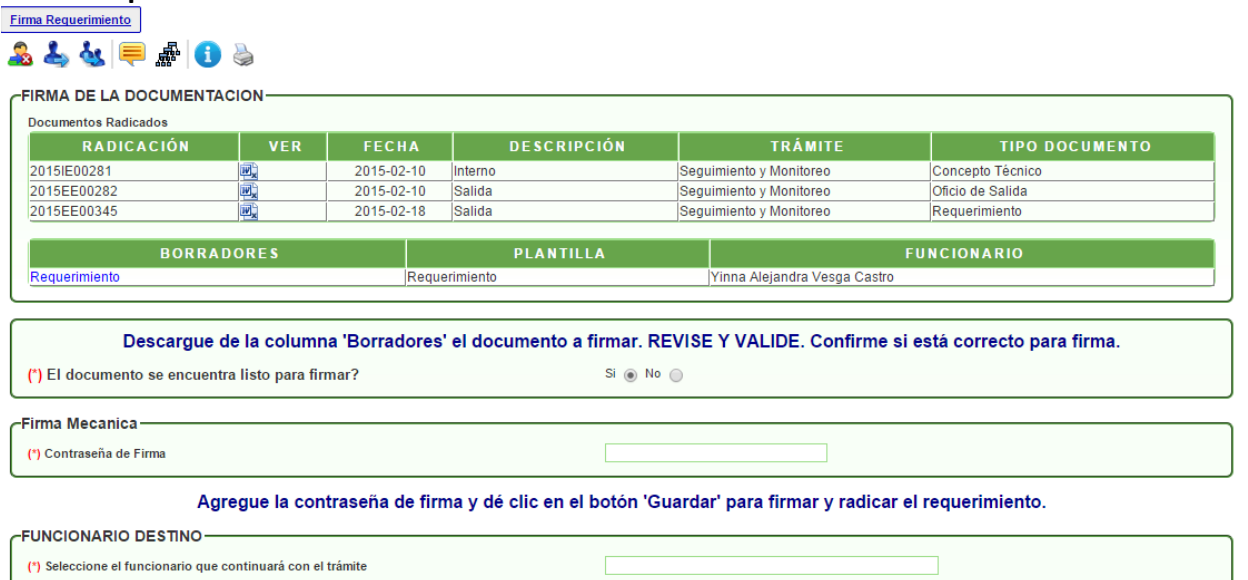

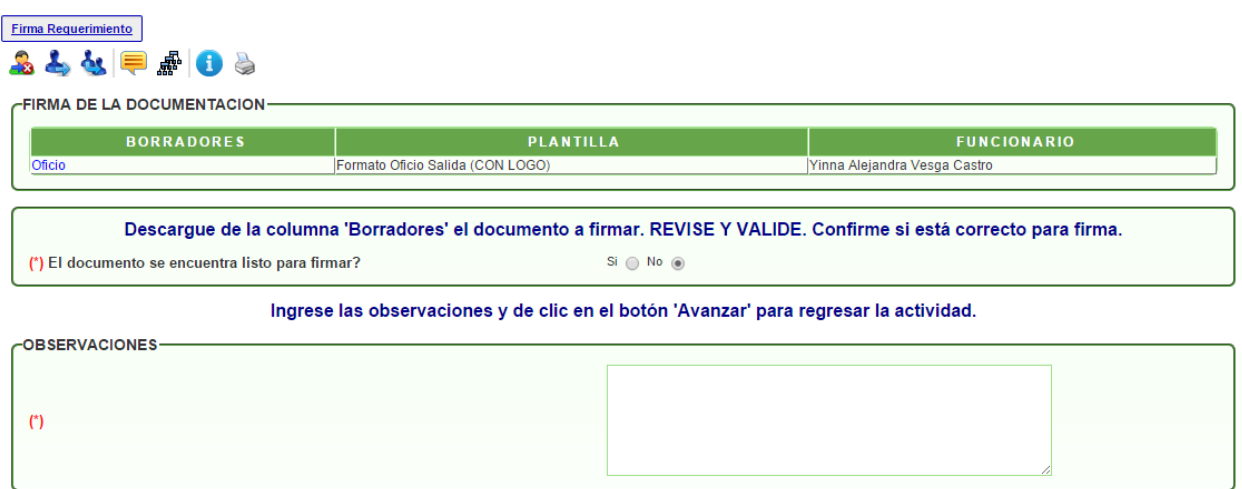

En esta actividad, la persona encargada puede abrir el documento y revisar. Si el documento está correcto, el sistema le pide que agregue la contraseña de firma y dar clic en GUARDAR para firmar y radicar, de lo contrario, debe agregar las observaciones y devolver el proceso a la actividad de elaboración.

#### **Revisión Acto Administrativo**

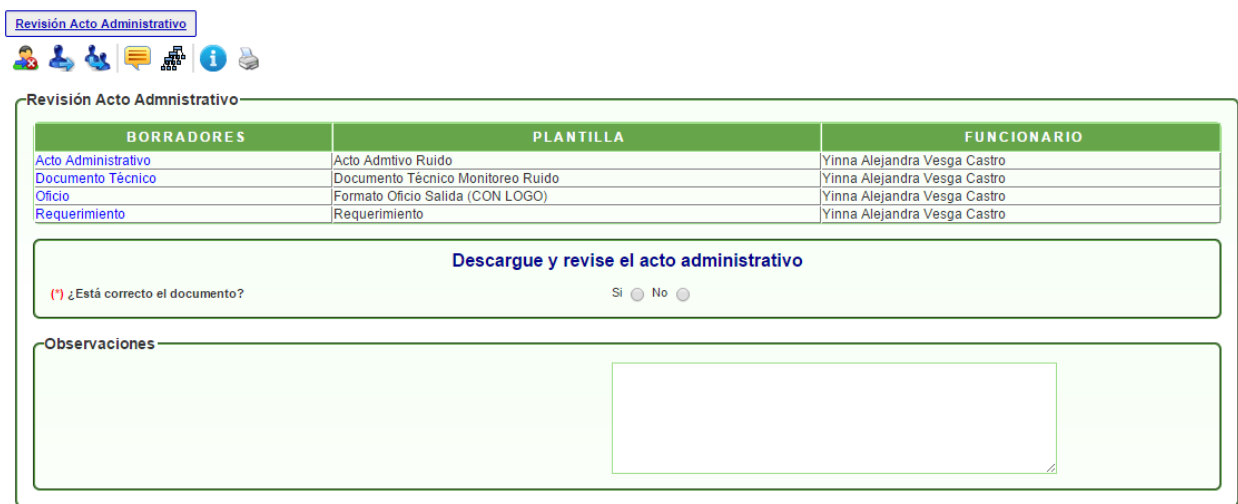

En esta actividad, el responsable puede descargar el documento para la revisión. Si el documento está correcto, el sistema valida si requiere de otra revisión o de lo contrario le pide que agregue el nombre del funcionario que firmará el documento, de lo contrario, debe devolver el proceso a la actividad de elaboración.

#### **Revisión y Vo.Bo Acto Administrativo**

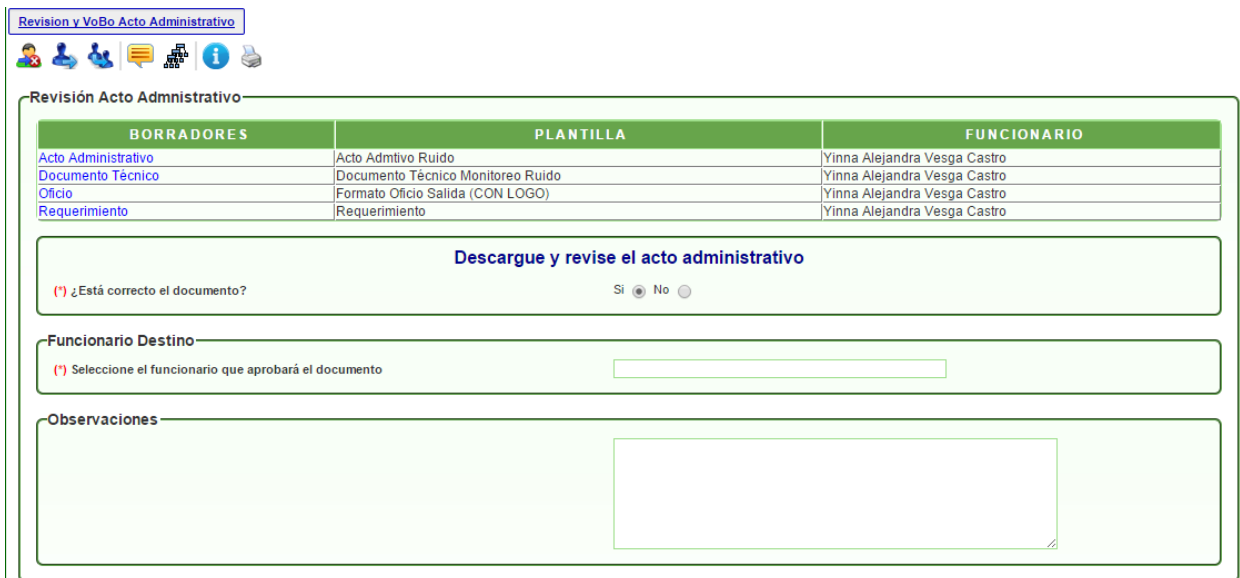

En esta actividad, el responsable puede descargar el documento para la revisión. Si el documento está correcto, el sistema le pide que agregue el nombre del funcionario que aprobará el documento, de lo contrario, debe devolver el proceso a la actividad de elaboración.

#### **Aprobación Acto Administrativo**

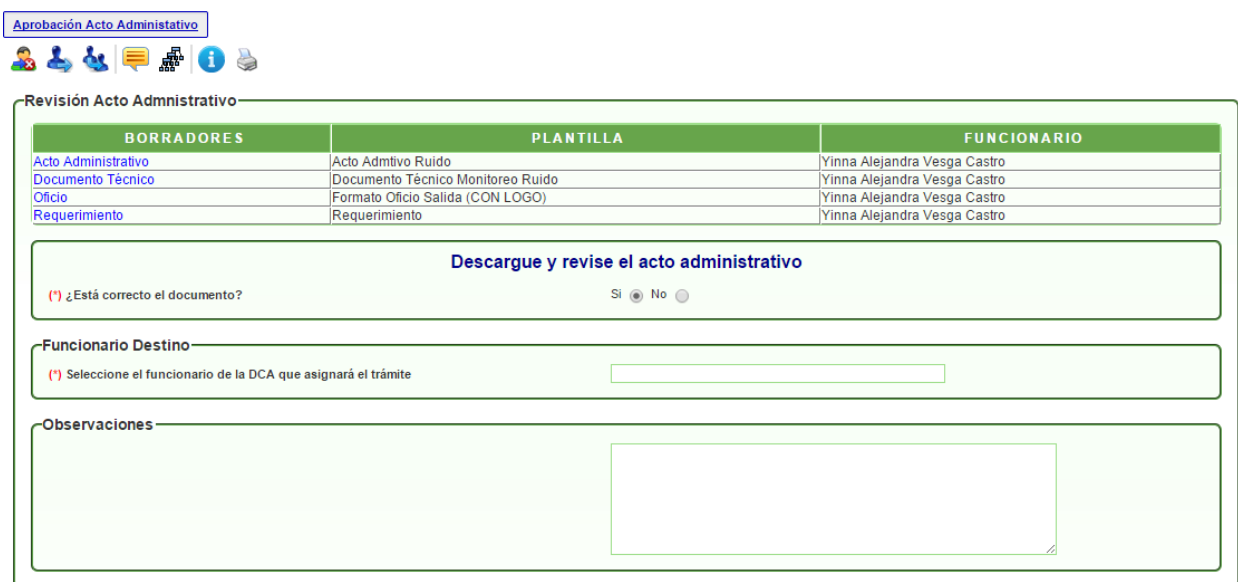

En esta actividad, el responsable puede descargar el documento para la revisión. Si el documento está correcto, el sistema le pide que agregue el nombre del funcionario de la DCA que asignará el documento, de lo contrario, debe devolver el proceso a la actividad de elaboración.

#### **Asignación DCA**

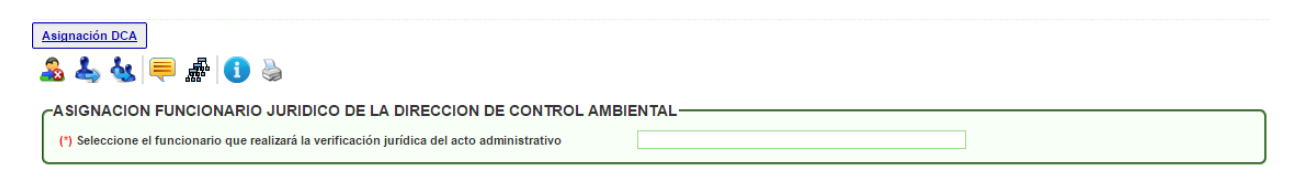

En esta actividad el funcionario administrativo escoge el nombre del profesional jurídico de la DCA que revisará el documento.

#### **Revisión Acto Administrativo DCA**

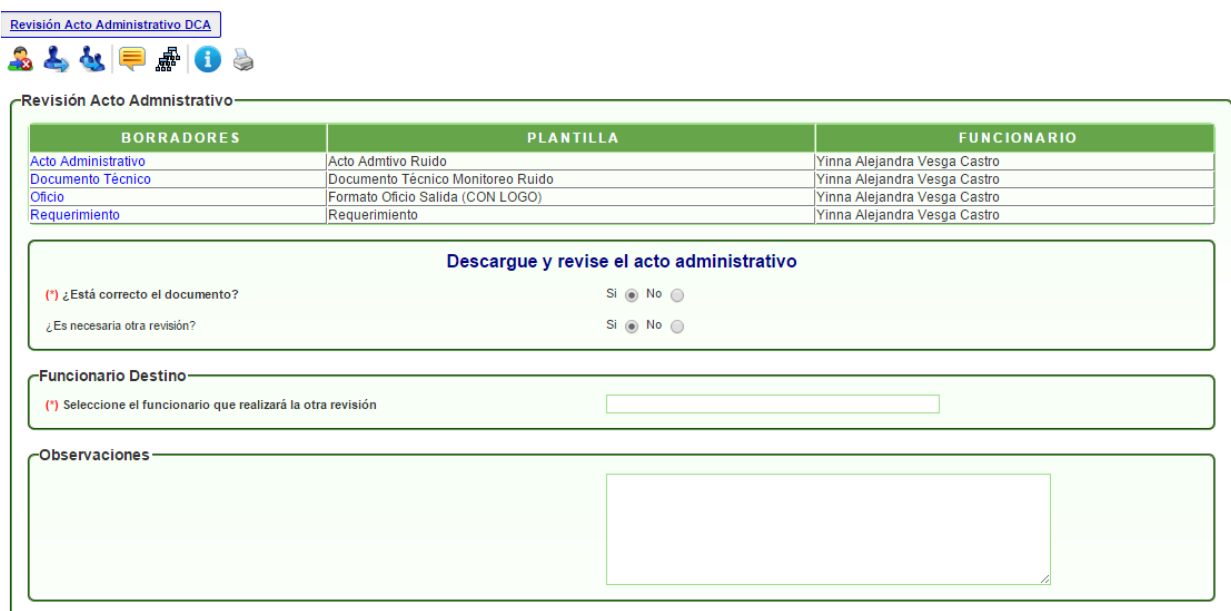

En esta actividad, el responsable puede descargar el documento para la revisión. Si el documento está correcto, el sistema valida si requiere de otra revisión o de lo contrario le pide que agregue el nombre del funcionario que firmará el documento, de lo contrario, debe devolver el proceso a la actividad de elaboración.

#### **Segunda revisión Acto Administrativo**

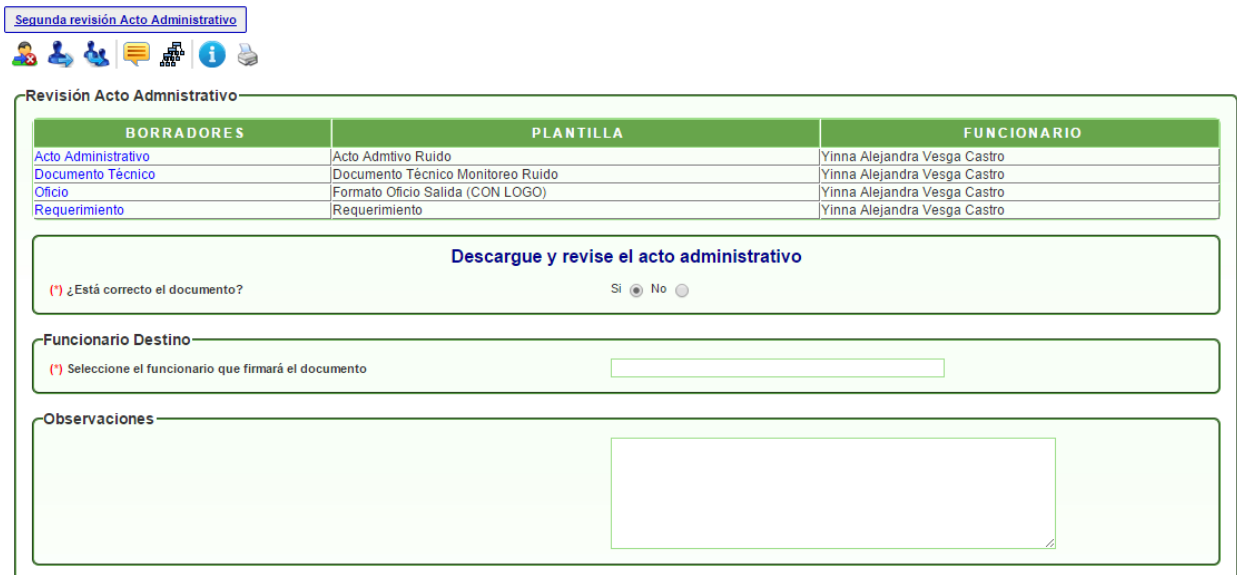

En esta actividad, el responsable puede descargar el documento para la revisión. Si el documento está correcto, el sistema le pide que agregue el nombre del funcionario que firmará el documento, de lo contrario, debe devolver el proceso a la actividad de elaboración.

#### **Firma Acto Administrativo**

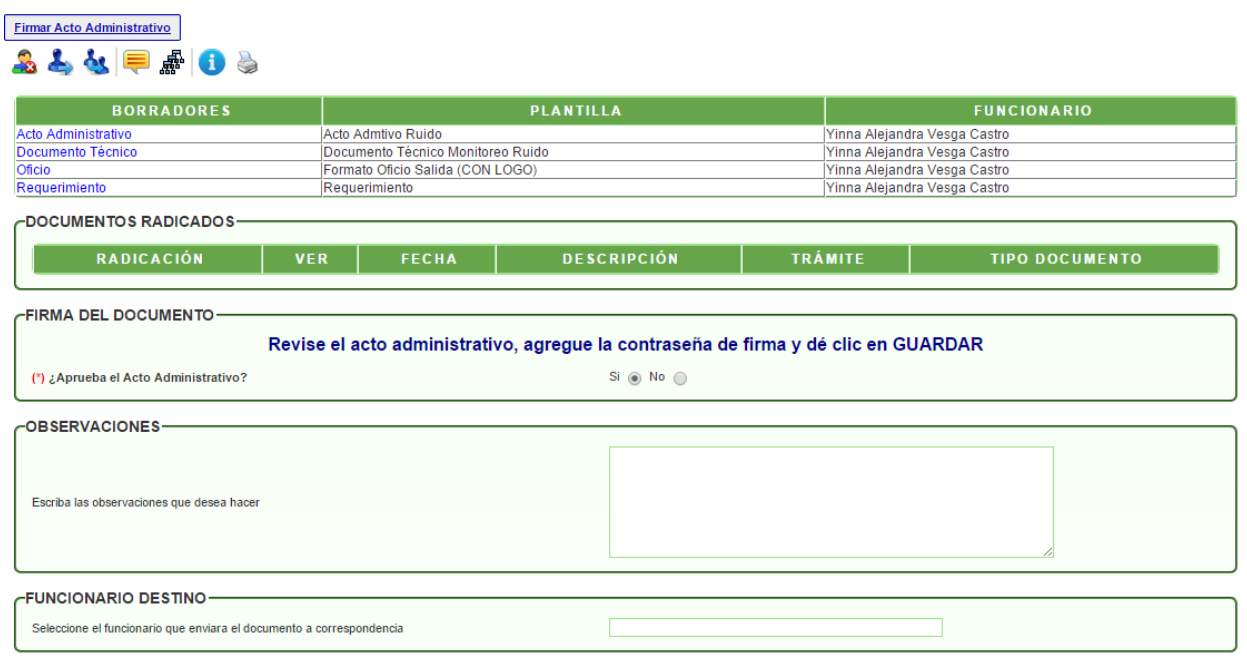

En esta actividad, la persona encargada puede abrir el documento y revisar. Si el documento está correcto, el sistema le pide que agregue la contraseña de firma y dar clic en GUARDAR para firmar y radicar, de lo contrario, debe agregar las observaciones y devolver el proceso a la actividad de elaboración.

#### **Envío a Correspondencia**

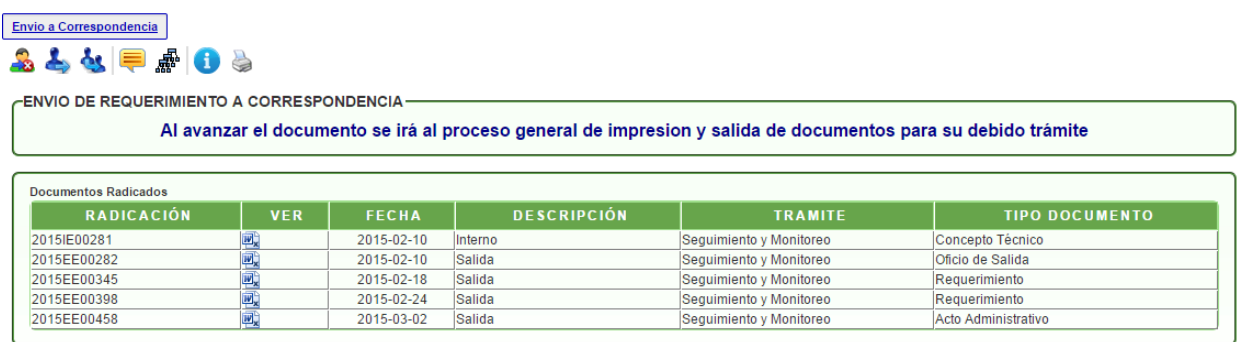

En esta actividad se decide si se envía el acto administrativo o no.

#### Envio a Correspondencia 40 最早必占品 -ENVIO DE REQUERIMIENTO A CORRESPONDENCIA-Mensaie de notificación Al avanzar el documento se irá al proceso g debido trámite Se creo el proceso 2734864.0 de impresion y salida del documento<br>con radicacion 2015EE00282<br>Se reo el proceso 2734865.0 de impresion y salida del documento<br>con radicacion 2015EE00345<br>Se reo el proceso 2734866.0 de impresio **Documentos Radicados** RADICACIÓN **TIPO DOCUMENTO**  $\blacklozenge$ **Participate** 2015 F00281 四国国国县 2015-02-10 | Interno epto Técnico 2015EE00282 2015-02-10 Salida de Salida 2015EE00345 2015-02-18 Salida rimiento 2015EE00398 2015-02-24 Salida imiento  $\sqrt{\phantom{a}}$  Aceptar 2015EE00458 2015-03-02 Salida Iministrativo